# **SECTION 4 : INSCRIPTION DES ENTRAINEURS**

L'inscription des entraineurs est réalisée pour Natation Canada, l'AP et l'Association canadienne des entraineurs de natation (ACEN) en un seul processus dans le système d'inscription. Pour gérer les entraineurs du club, allez à **Entraineur** dans le menu principal.

## <span id="page-0-0"></span>**4.1 Processus d'inscription des entraineurs**

Au début de la saison, tous les entraineurs précédemment inscrits auront le statut **En attente**. Les étapes du processus d'inscription pour le registraire de club sont :

- 1. Réviser la liste des entraineurs pour voir les entraineurs inactifs.
- 2. Ajouter de nouveaux entraineurs (au besoin).
- 3. Déplacer tous les entraineurs dans la catégorie appropriée.
- 4. Créer une facture pour l'AP et une pour l'ACEN pour chaque entraineur.
- 5. Envoyer le paiement à l'AP et à l'ACEN.
- 6. L'entraineur remplit les exigences de Natation Canada et des provinces, ainsi que la vérification de l'ACEN.
- 7. Le registraire de club confirme que l'entraineur a complété la vérification de l'ACEN et a satisfait aux exigences de l'AP.

**Remarque :** Si vous devez modifier le statut d'un entraineur pour le rendre **inactif**, contactez votre AP pour mettre le statut à jour.

## **Étape 1 : Examiner la liste des entraineurs**

Avant de commencer le processus d'inscription des entraineurs pour la présente saison, supprimez chaque entraineur qui ne reviendra pas.

**Remarque :** retirer un entraineur de la liste ne le supprimera pas du système. Un entraineur qui a été enlevé de la liste peut toujours être ajouté plus tard.

#### **Pour supprimer des entraineurs :**

Pour supprimer un entraineur de la liste des entraineurs, cliquez sur *Supprimer*  $\frac{1}{m}$  sous la colonne **Actions**.

#### **Étape 2 : Ajouter des entraineurs**

1. Cliquez sur le bouton **Ajouter un entraineur** et suivez les instructions à l'écran.

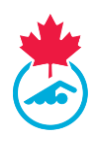

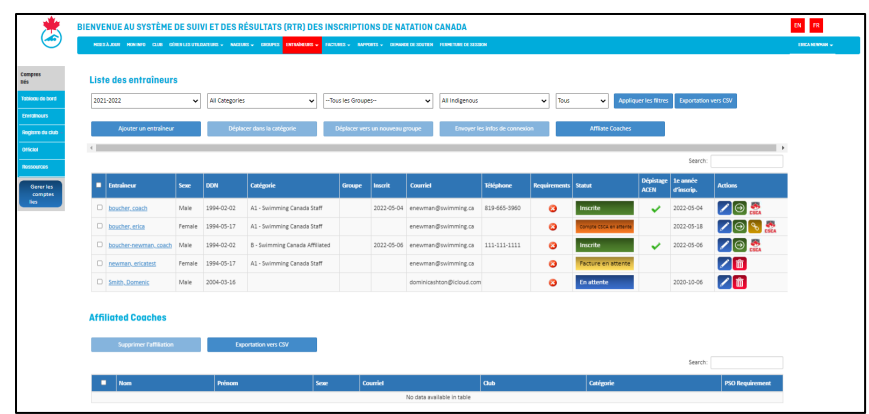

**IMPORTANT** : si l'entraineur a déjà été inscrit avec un autre club de Natation Canada, contactez votre AP pour le transférer à votre club.

2. Si un entraineur a été enregistré lors d'une saison précédente, il apparaitra dans un tableau cidessous. Cliquez sur **Ajouter** sous la colonne **Ajouter à la liste des entraineurs**. Vérifiez les informations et cliquez sur **Ajouter à la liste des entraineurs** pour qu'il soit officiellement ajouté à votre liste.

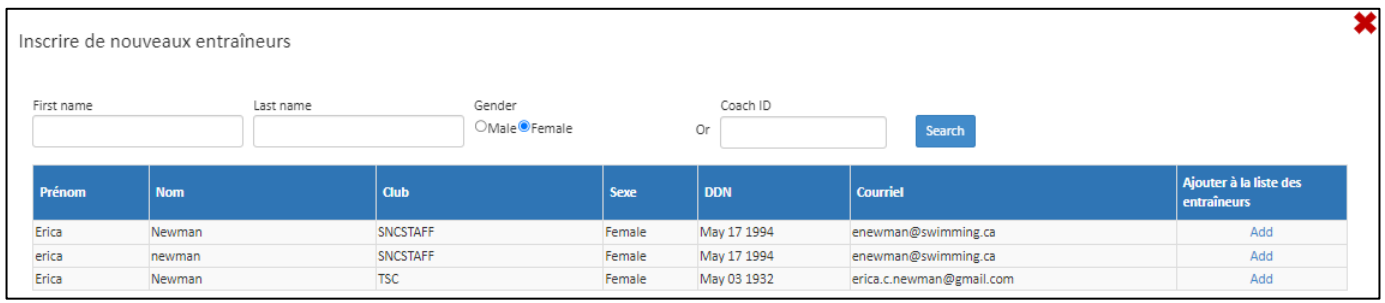

**Remarque :** Si l'entraineur est déjà inscrit dans un autre club associé à Natation Canada, veuillez contacter votre l'AP pour faire transférer l'entraineur dans votre club.

3. Si l'entraineur n'a jamais été inscrit auparavant auprès de Natation Canada, fournissez une adresse électronique, le genre et la date de naissance et cliquez sur **Ajouter** pour ajouter l'entraineur à la liste des entraineurs.

**Remarque :** Si un entraineur n'apparait pas dans les résultats, veuillez utiliser l'outil de recherche d'un entraineur ou vérifier d'autres orthographes avant de créer un nouveau compte.

Si vous trouvez un entraineur en double, envoyez un courriel à [support@swimming.ca](mailto:support@swimming.ca) pour fusionner les comptes.

4. Un entraineur doit avoir au moins 15 ans (en date de la date d'inscription) pour être inscrit dans le système. Le système n'acceptera pas les entraineurs qui ont moins de 15 ans.

Guide du registraire de club | Page 2

*Dernière modification8/22/2023*

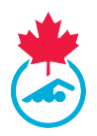

## **Étape 3 : Déplacer un entraineur dans une catégorie d'inscription**

Tous les entraineurs d'un club seront affectés à une catégorie d'inscription qui indique le rôle qu'ils jouent dans le club. L'entraineur-chef peut aider à vérifier l'affectation de ces catégories avant de compléter le processus d'enregistrement des entraineurs.

Afin d'attribuer une catégorie d'enregistrement d'entraineur, un entraineur doit avoir une date de naissance inscrite dans le système d'inscription. Pour ajouter une date de naissance, suivez les étapes de la [section](#page-0-0) 4.1 ou [section 4.5.](#page-5-0)

- 1. Sélectionnez le(s) entraineur(s) à inscrire dans la même catégorie en utilisant les cases à cocher à côté de leurs noms.
- 2. Appuyez sur le bouton **Déplacer dans la catégorie**.
- 3. Sélectionnez la catégorie d'inscription dans le menu déroulant à côté du nom de l'entraineur. Une fois la catégorie sélectionnée, cliquez sur **Déplacer** pour enregistrer la catégorie d'inscription.
	- a. Une fois déplacé dans une catégorie d'inscription, le statut de l'entraineur passe à **Facture en attente**.
- 4. Répétez l'opération pour tous les entraineurs qui ne sont pas encore dans une catégorie d'inscription.

**Remarque :** l'entraineur recevra un courriel de Natation Canada et sera invité à se connecter au système d'inscription pour compléter les étapes d'inscription.

## <span id="page-2-0"></span>**Étape 4 : Générer des factures de l'AP et de l'ACEN**

Pour gérer les factures des entraineurs à partir du menu principal, allez à **Factures – Factures - Entraineurs***.* Depuis cette page, le registraire de club peut créer les factures pour l'AP et l'ACEN.

- 1. Sélectionnez les entraineurs qui figureront sur la facture.
- 2. Cliquez sur **Générer la facture**. Le statut de l'entraineur changera à **Facture en attente**

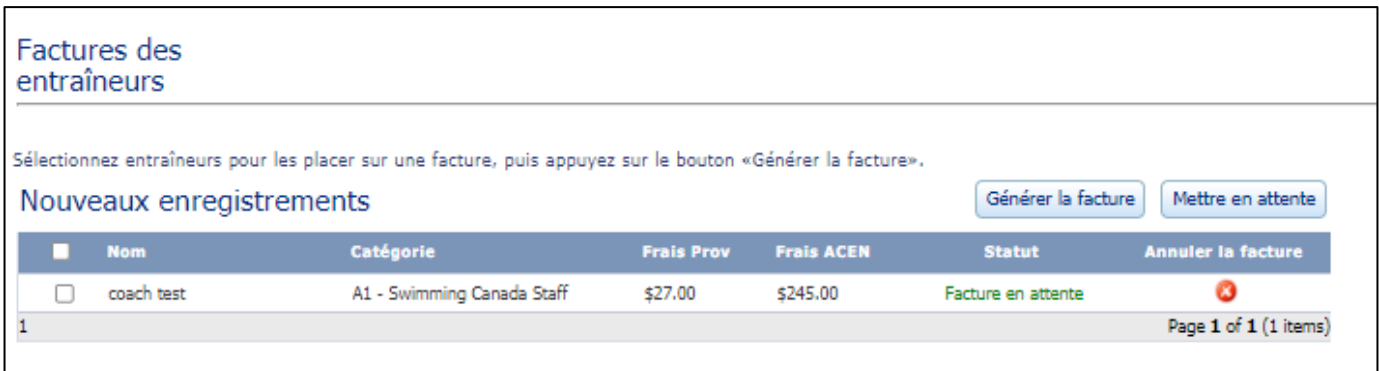

Le registraire du club peut modifier la catégorie d'inscription des entraineurs d'un entraineur dont le statut est **Facture en attente**. Sélectionnez le(s) entraineur(s) et cliquez sur **Déplacer vers en attente** ou cliquez sur l'icône **Revenir en attente** (un seul entraineur). Revenez à la liste des entraineurs et répétez les étapes 1 à 4 de la [section](#page-0-0) 4.1 pour attribuer la bonne catégorie d'inscription des entraineurs.

Guide du registraire de club | Page 3

*Dernière modification8/22/2023*

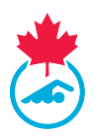

## **Étape 5 : Générer des factures l'AP et l'ACEN**

Pour les entraineurs, deux factures sont générées : l'AP et l'ACEN.

Effectuez des paiements séparés à l'AP et à l'ACEN pour le montant indiqué sur les factures respectives. Les factures sont étiquetées avec l'adresse postale et les coordonnées de l'AP et de l'ACEN. L'ACEN propose le paiement en ligne par carte bancaire pour le règlement de la facture ACEN. Le lien pour le paiement en ligne avec l'ACEN se trouve dans le **Résumé des factures** après la génération de la facture.

## **Étape 6 : Compléter les requis d'inscription des entraineurs**

Pour qu'un entraineur puisse terminer le processus d'inscription, il doit effectuer les étapes suivantes en cliquant sur le lien dans le courriel de confirmation d'inscription ou en se connectant au système d'inscription :

- 1. Valider leurs informations personnelles et coordonnées.
- 2. Signer le formulaire de reconnaissance et d'acceptation des risques
- 3. Accepter les politiques de Natation Canada.
- 4. Afficher l'état des exigences des [entraineurs l'AP](#page-3-0).
- 5. Compléter la [vérification de l](#page-4-0)'ACEN.

## <span id="page-3-0"></span>**4.2 Exigences de l'AP**

Chaque AP établira des exigences supplémentaires auxquelles les entraineurs doivent satisfaire pour être inscrits.

**Remarque :** seulement le registraire de l'AP peut marquer que l'exigence est satisfaite. Contactez votre AP si vous avez des questions au sujet de ses exigences.

Les registraires du club peuvent voir si les exigences sont satisfaites de l'une des manières suivantes :

- 1. **Se connecter comme l'entraineur** cliquez sur **o** pour vous connecter.
- 2. **Déplacer le curseur au-dessus l'icône de 3 sous la colonne** *exigences AP* **une fenêtre** s'ouvrira et affichera la liste des exigences de l'AP.

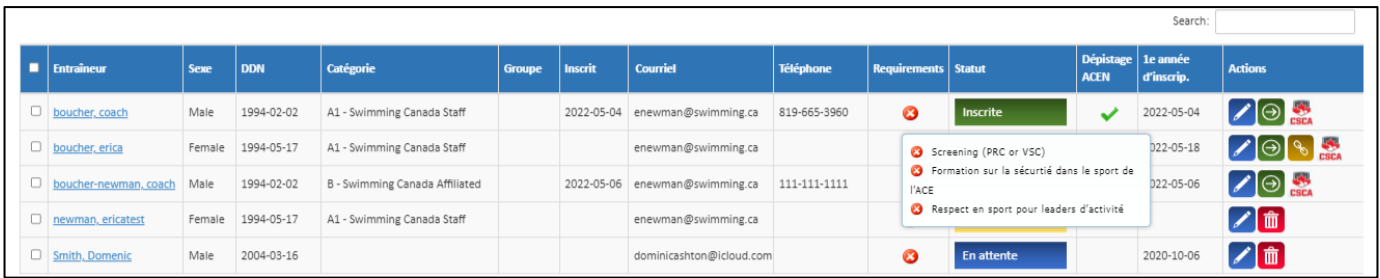

**Remarque :** Chaque entraineur est tenu de suivre l'un des cours suivants sur la sécurité dans le sport :

- *1.* Formation sur la sécurité dans le sport de l'ACE
- 2. Respect et sport pour leaders d'activité

Lorsqu'un entraineur a terminé l'un des cours, l'autre cours sera barré. Un entraineur peut choisir de compléter les deux cours et les deux crédits apparaitront dans le profil de l'entraineur.

Guide du registraire de club | Page 4

*Dernière modification8/22/2023*

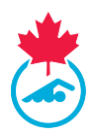

- Le crochet vert  $\checkmark$  apparaitra sous la colonne *Exigences AP* dès que toutes les exigences auront été satisfaites.
	- o Le statut de l'entraineur changera à **Inscrit** si le questionnaire de l'ACEN est rempli et les exigences de l'AP sont satisfaites.
- $\bullet$  Si une exigence de l'AP, quelle qu'elle soit, n'est pas satisfaite, un  $\bullet$  apparaitra sous la colonne *exigences AP*.
	- o Un entraineur aura l'un des statuts suivants :
		- 1. **Exigences non satisfaites** *-* un entraineur qui n'a pas satisfait aux exigences de son AP et/ou aux questions de vérification de l'ACEN.
		- 2. **Entraineur non conforme** un entraineur non conforme est un entraineur qui n'a pas satisfait aux exigences de l'AP et/ou n'a pas rempli le questionnaire de l'ACEN avant les dates limites fixées par Natation Canada (le 30 novembre ou 30 jours après la date à laquelle un entraineur est déplacé dans une catégorie d'inscription).
- Un crochet rouge apparaitra sous la colonne Req. AP si les exigences de l'AP sont remplies, mais que le formulaire de reconnaissance et d'acceptation des risques n'a pas été signé.
	- o Un entraineur avec un statut **entraineur non conforme** n'apparaitra pas sur la liste des entraineurs pour les inscriptions aux compétitions.

**Remarque :** Un entraineur ayant le statut d'entraineur non conforme ne pourra pas voir son nom sélectionné lors de la soumission des inscriptions aux compétitions. Ce n'est qu'une fois que les exigences de l'AP auront été remplies et qu'il sera pleinement inscrit qu'il pourra faire ajouter son nom pour les inscriptions aux compétitions.

> o *Le statut d'entraineur passera à* **Inscrit** *une fois que les exigences de l'AP seront marquées comme remplies par le registraire provincial.*

## <span id="page-4-0"></span>**4.3 Enquête de sécurité de l'ACEN**

L'entraineur doit répondre aux questions de l'enquête de sécurité de l'ACEN via son compte ACEN. À la fin du processus d'inscription dans le système d'inscription, l'entraineur sera automatiquement redirigé vers<https://www.csca.org/accueil.aspx> où il devra se connecter à son compte.

**IMPORTANT :** les entraineurs déjà inscrits recevront une notification de l'ACEN pour connaitre le processus. Les entraineurs déjà inscrits peuvent remplir le questionnaire de l'ACEN avant que la facture ne soit créée par le club.

Les nouveaux entraineurs recevront un lien afin de remplir leur questionnaire de l'ACEN après que le paiement à l'ACEN et l'AP ait été reçu.

Lorsque les entraineurs ont terminé l'enquête de sécurité de l'ACEN, un crochet vert apparait dans la colonne **Enquête de sécurité ACEN.** Si le statut de l'entraineur est **Compte ACEN en attente**, cela signifie que l'entraineur n'a pas répondu aux questions de l'enquête de sécurité de l'ACEN.

Pour renvoyer le lien vers les questions de l'enquête de sécurité de l'ACEN :

Guide du registraire de club | Page 5

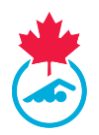

- 1. Sélectionnez l'image du lien ACEN dans la colonne **Actions**.
- 2. Copiez l'URL unique du site et envoyez directement un courriel à l'entraineur (en utilisant votre courriel personnel).

**IMPORTANT** : chaque entraineur reçoit une adresse URL unique pour remplir son questionnaire de l'ACEN. Ne partagez pas votre lien avec d'autres entraineurs.

**Remarque :** si les entraineurs ont de la difficulté à accéder à leur questionnaire de l'ACEN, dites-leur d'écrire à [support@csca.org.](mailto:support@csca.org)

## **4.4 Rechercher des entraineurs**

L'outil de recherche d'entraineur permet au registraire de club de rechercher les informations d'inscription d'entraineur actuelles et historiques dans le système d'inscription.

1. Pour accéder à l'outil de recherche d'entraineurs, allez à l'option **Entraineurs** dans le menu et cliquez sur **Recherche**.

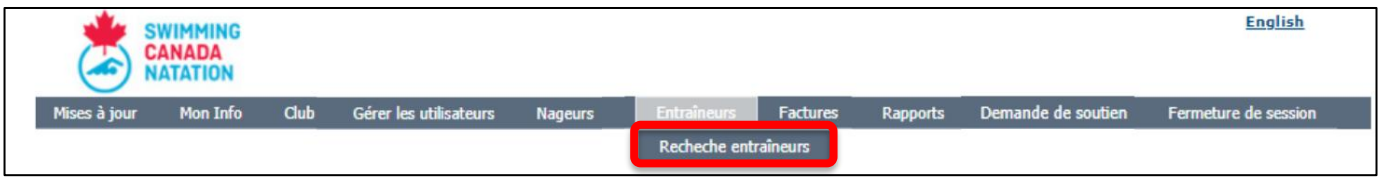

- 2. Une fois sélectionné, le menu de **Recherche de l'entraineur** s'affiche.
	- a. Les entraineurs peuvent être recherchés à partir du numéro d'identification, du nom de famille ou du prénom.

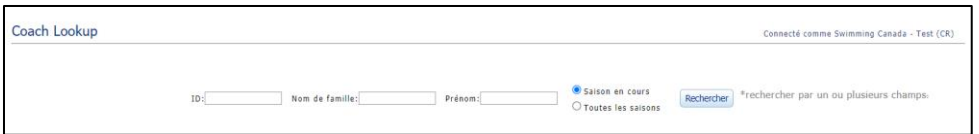

#### <span id="page-5-0"></span>**4.5 Modifier les renseignements de l'entraineur**

Le registraire de club peut modifier les renseignements de l'entraineur de deux façons :

- 1. En cliquant sur l'icône d'édition pour modifier les informations de l'entraineur.
- 2. Connexion au profil d'entraineur cliquez sur  $\Theta$  pour vous connecter au profil d'entraineur (uniquement une fois que la facture a été générée et que l'entraineur a le statut **Paiement en attente**).

## **4.6 Surclassement de la catégorie d'inscription de l'entraineur**

Une fois les factures initiales des entraineurs payées, la catégorie d'inscription des entraineurs peut être reclassée dans une catégorie supérieure (par exemple A2 à A1). Pour un surclassement de la catégorie d'enregistrement, [répétez les étapes](#page-0-0) 1 à 4 de l'étape 1.

> Guide du registraire de club | Page 6 *Dernière modification8/22/2023*

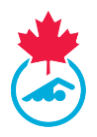

Le surclassement de la catégorie d'inscription d'un entraineur créera une nouvelle facture de l'ACEN. Pour générer la facture, répéter l'[étape](#page-2-0) 4 et verser le paiement à l'ACEN. L'entraineur aura le statut **En attente d'une mise à jour** jusqu'à ce que la nouvelle facture soit marquée comme **Payée** par l'ACEN.

## **4.7 Affilier un entraineur à plusieurs clubs**

Le registraire du club a la possibilité d'affilier un entraîneur enregistré à son club.

1. Cliquez sur le bouton **Affilier un entraineur** sur la page des entraîneurs.

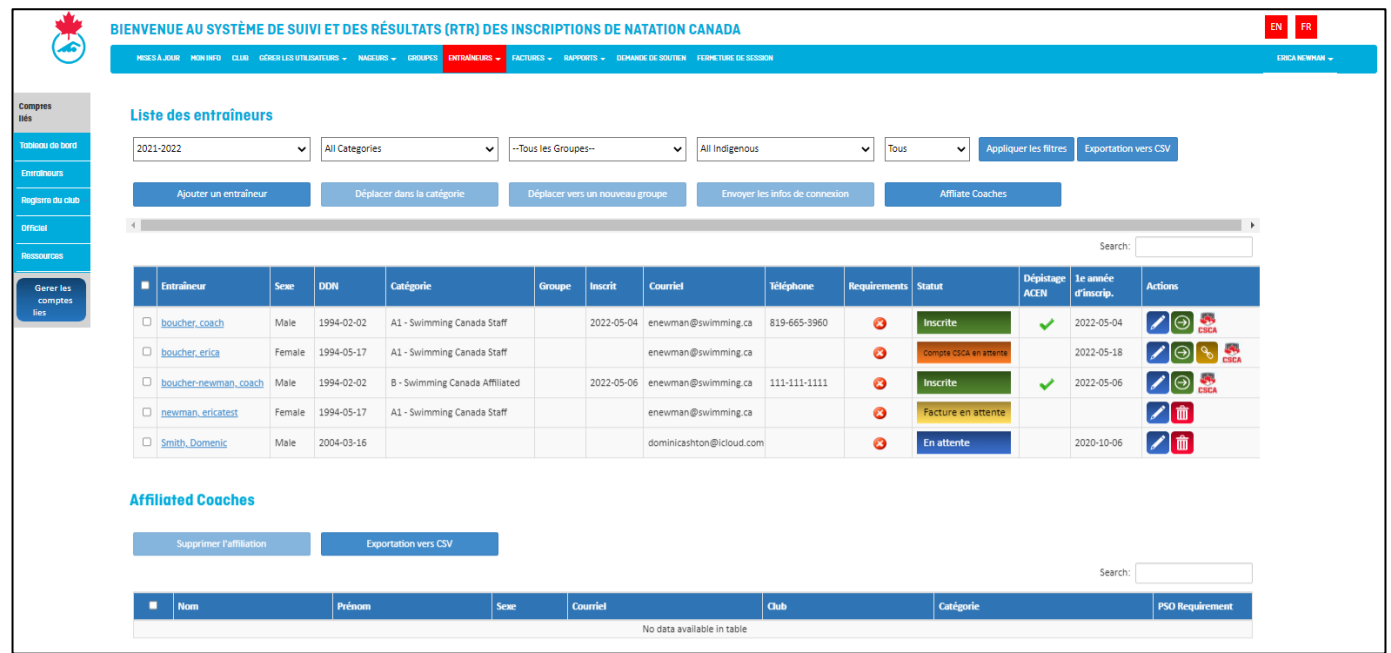

- 2. Recherchez l'entraineur en incluant sa province et son club actuels.
- 3. Cliquez sur **Affilier un entraineur**.
- 4. Une fois affilié, l'entraineur apparaitra dans le tableau des entraineurs affiliés sur la page de l'entraineur.

**Remarque :** Une fois qu'un entraineur a été affilié au club, un courriel sera envoyé à l'entraineur pour l'informer de l'initiation.

## **4.8 Statut d'un entraineur**

Chaque entraineur inscrit dans le système a un statut associé à son profil. Ce statut définit l'inscription de l'entraineur dans le système d'inscription.

- **Inactif** L'entraineur est inscrit pour la saison, mais n'est pas actif avec le club actuel.
- **En attente** Le profil de l'entraineur est entré dans le système, mais l'inscription n'a pas encore été initiée.
- **Facture en attente** L'entraineur a été ajouté dans le club et dans une catégorie d'inscription.
- **Paiement en attente** Une facture a été générée pour l'AP et l'ACEN.
- **Compte ACEN en attente** L'entraineur doit remplir le questionnaire de l'ACEN.
- **Exigences non satisfaites** L'entraineur n'a pas satisfait aux exigences de l'AP avant la date limite.

Guide du registraire de club | Page 7

*Dernière modification8/22/2023*

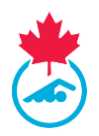

- **Entraineur non conforme** L'entraineur n'a pas satisfait aux exigences de l'AP ou n'a pas rempli le questionnaire de l'ACEN avant la date limite.
- **Inscrit** *- L'entraineur a rempli toutes les exigences et est en règle pour la saison.*

## **Les autres statuts possibles sont :**

- **Suspendu** L'inscription a été suspendue en vertu d'une mesure disciplinaire déterminée ou approuvée par Natation Canada ou l'AP. Consultez le manuel des procédures et règlements de l'inscription nationale pour plus de renseignements.
- **En attente d'une mise à jour** L'entraineur est en attente d'une mise à jour de sa catégorie d'inscription et une facture doit être créée.

## **4.9 Envoyer les informations de connexion des entraineurs**

Cliquez sur le bouton copier le lien sous la colonne *Actions* pour générer un lien de connexion. Utilisez votre courriel personnel pour envoyer le lien à l'entraineur.

**Remarque :** Un lien ne peut être utilisé qu'une seule fois, après quoi il devient inactif pour des raisons de sécurité. Si l'entraineur a besoin du lien à nouveau, le registraire du club devra le recopier le lien et l'envoyer à nouveau à l'entraineur.

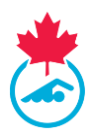

## **4.10 Exporter la liste des entraineurs**

Le registraire de club peut exporter la liste des entraineurs en cliquant sur le bouton **Exporter**.

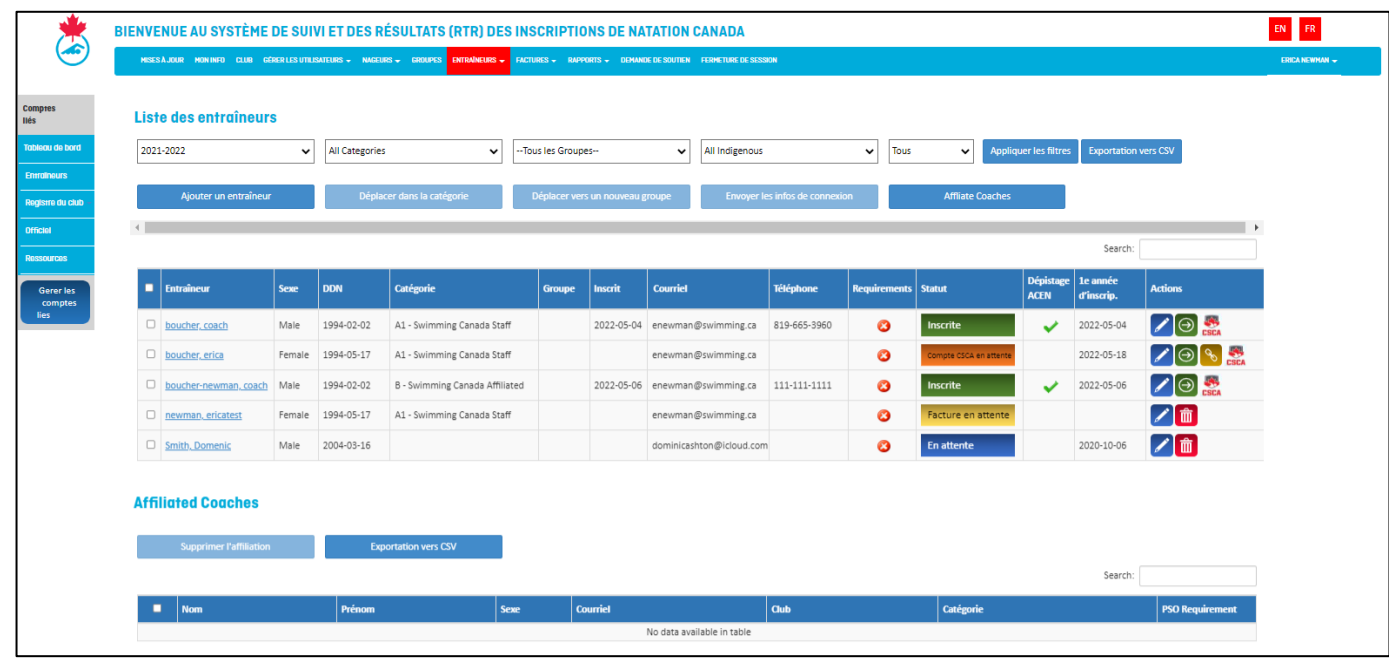

Guide du registraire de club | Page 9 *Dernière modification8/22/2023*